### PENATAUSAHAAN **TAGIHAN BELANJA**

# PETUNJUK MANUAL

 $O<sub>1</sub>$ 

 $03$ 

### **Penginputan Tagihan oleh PPTK**  $02$

### **Verifikasi Tagihan oleh Verifikator**

**Data PPTK** Tambah PPTK Ubah PPTK Hapus PPTK

#### **Penginputan Data Pembayaran oleh Bendahara**  $\bigcup$ Input Pembayaran Kembalikan Tagihan

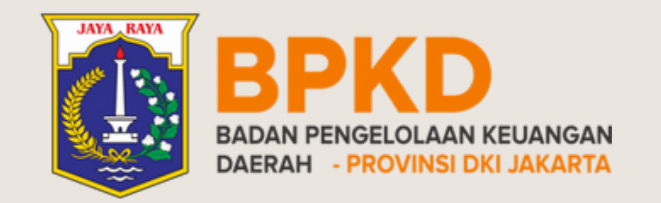

Verifikasi tagihan Kembalikan Tagihan

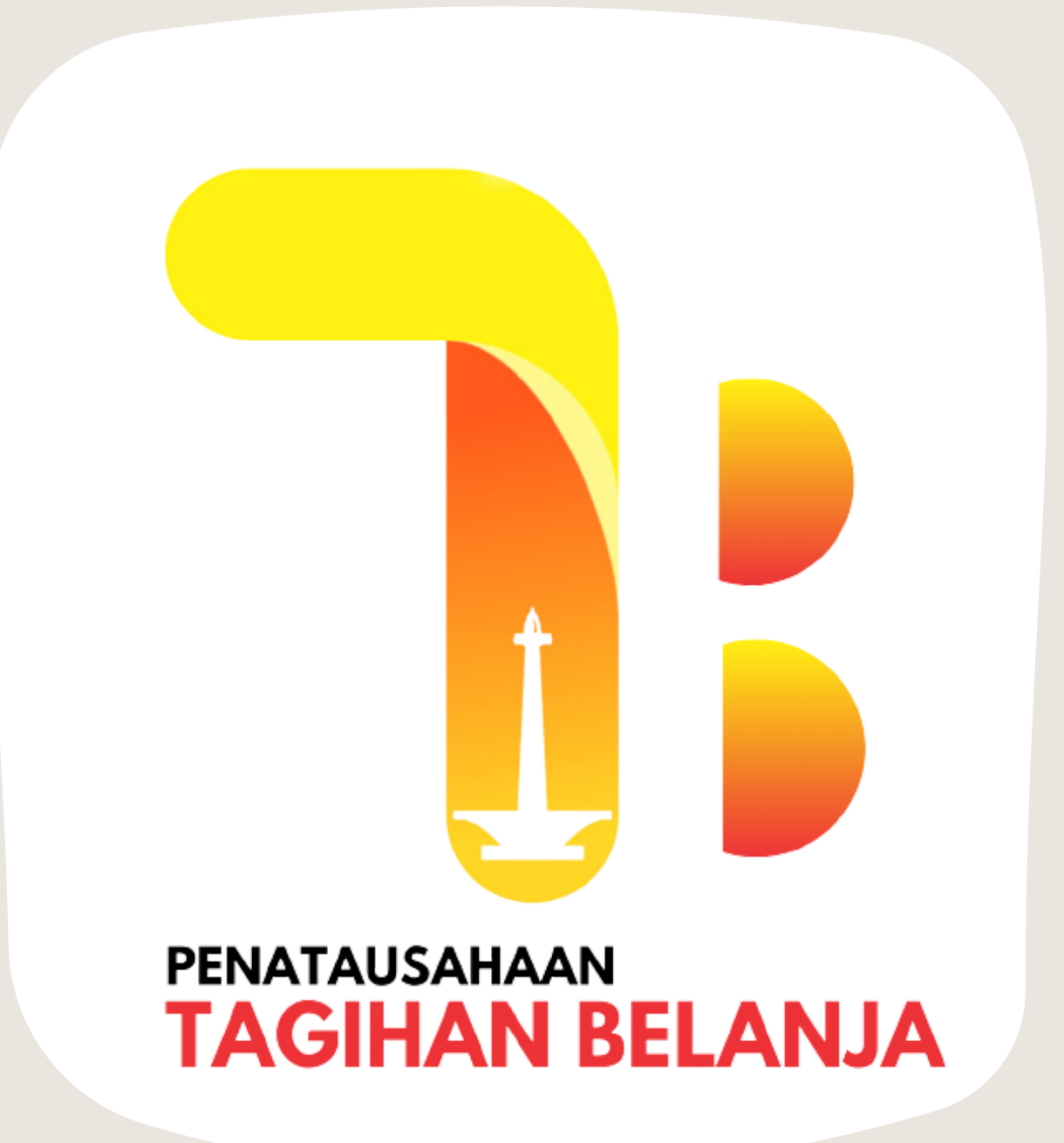

# PPTK

#### **Penginputan Tagihan oleh PPTK** 02

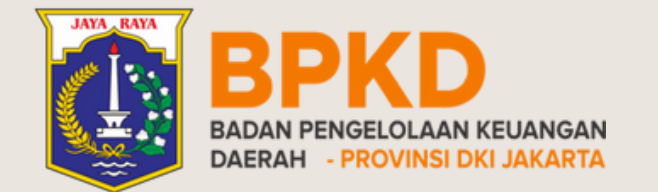

**Data PPTK** 01 Tambah PPTK Ubah PPTK

Hapus PPTK

Masuk ke halaman aplikasi penatausahaan tagihan belanja **[eosbpkd.jakarta.go.id/tagihan/login](http://eosbpkd.jakarta.go.id/tagihan/login)**

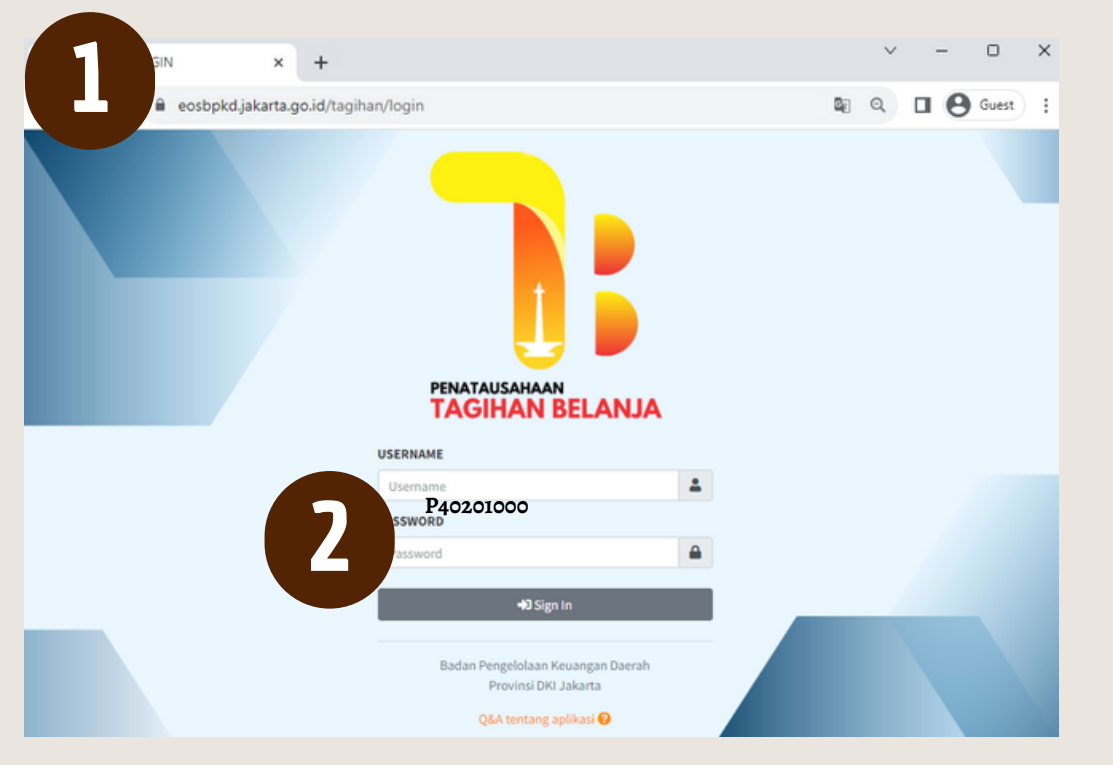

Input **Username** dan **Password** PPTK = **P**+[8 digit Kode SKPD]

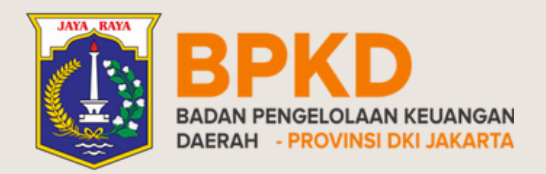

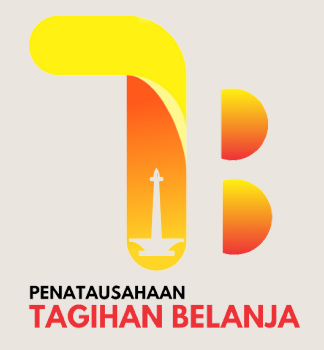

## DATA PPTK Tambah PPTK

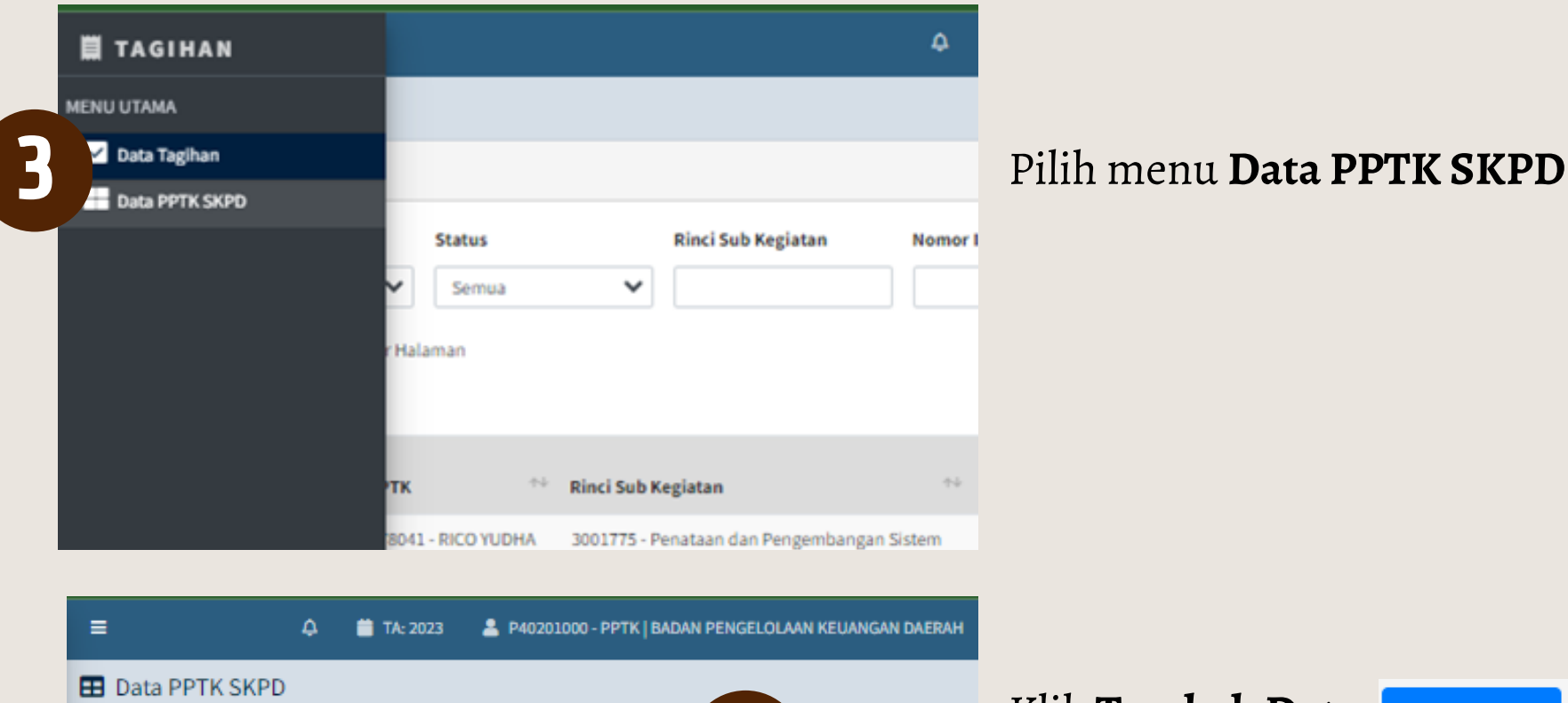

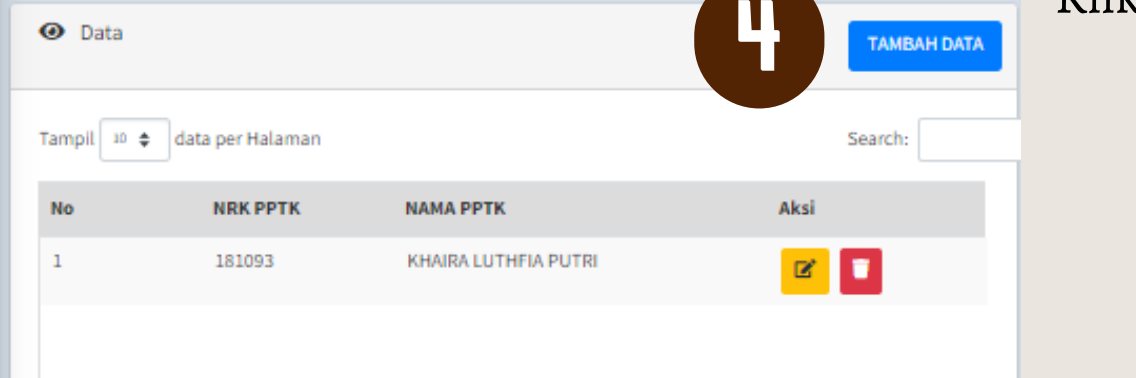

Klik **Tambah Data**

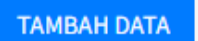

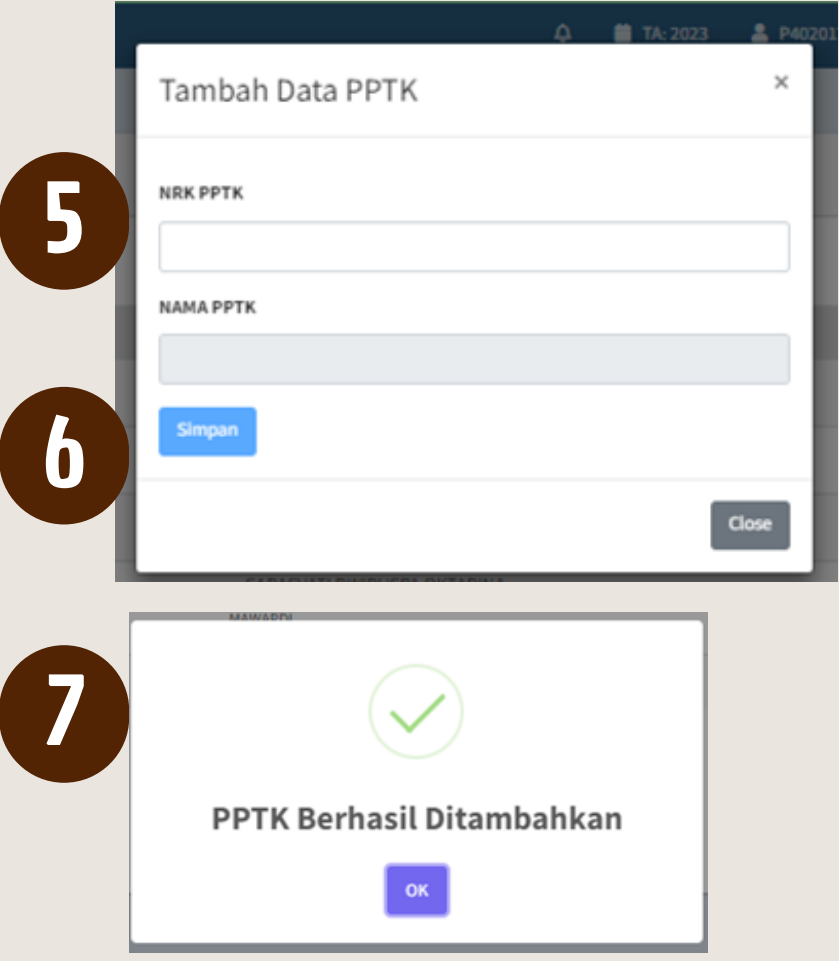

#### Input **NRK PPTK,** klik enter

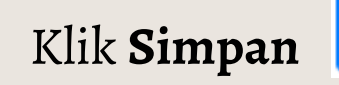

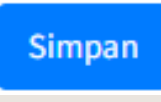

#### 7 Data PPTK berhasil ditambahkan.

1. Masuk ke halaman aplikasi penatausahaan tagihan belanja **[eosbpkd.jakarta.go.id/tagihan/login](http://eosbpkd.jakarta.go.id/tagihan/login)**

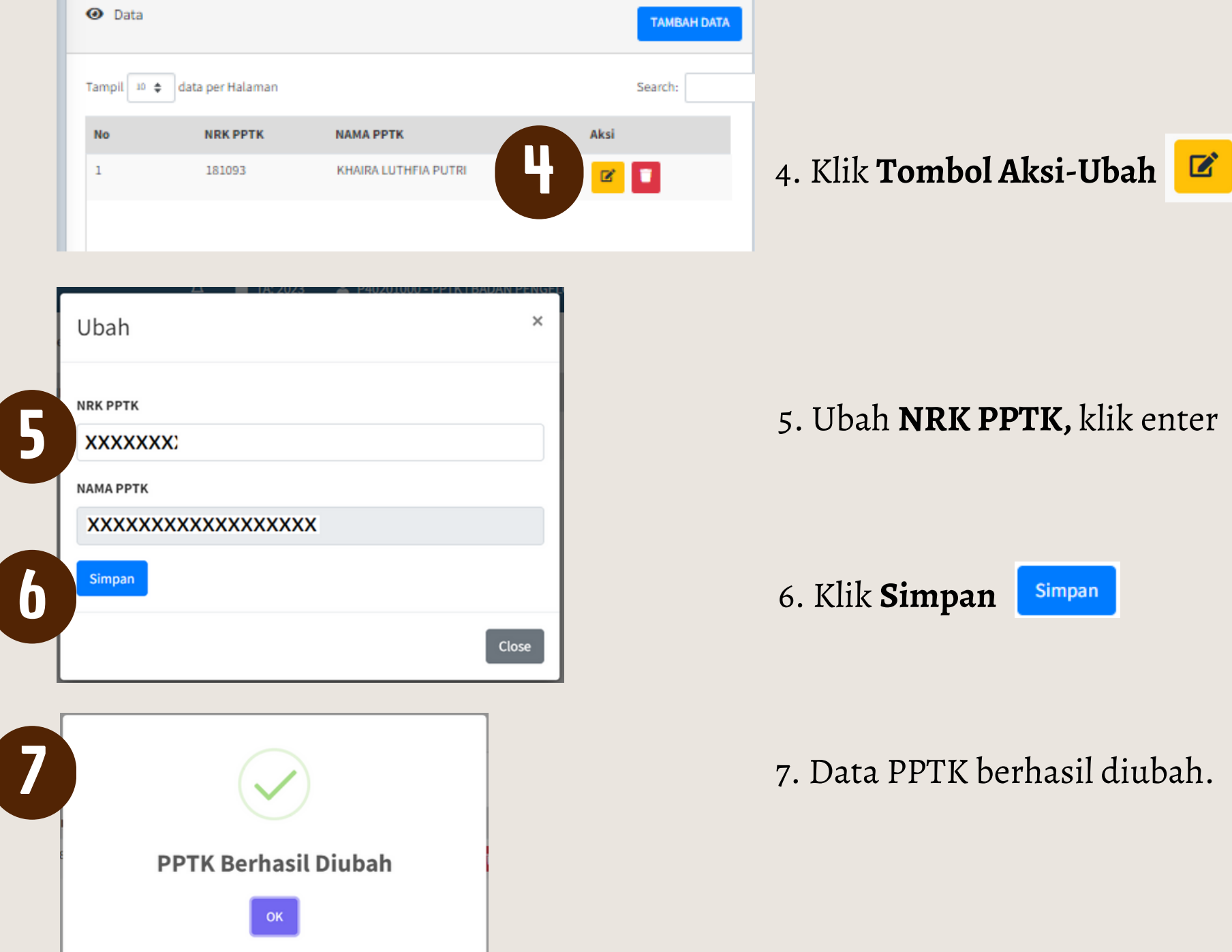

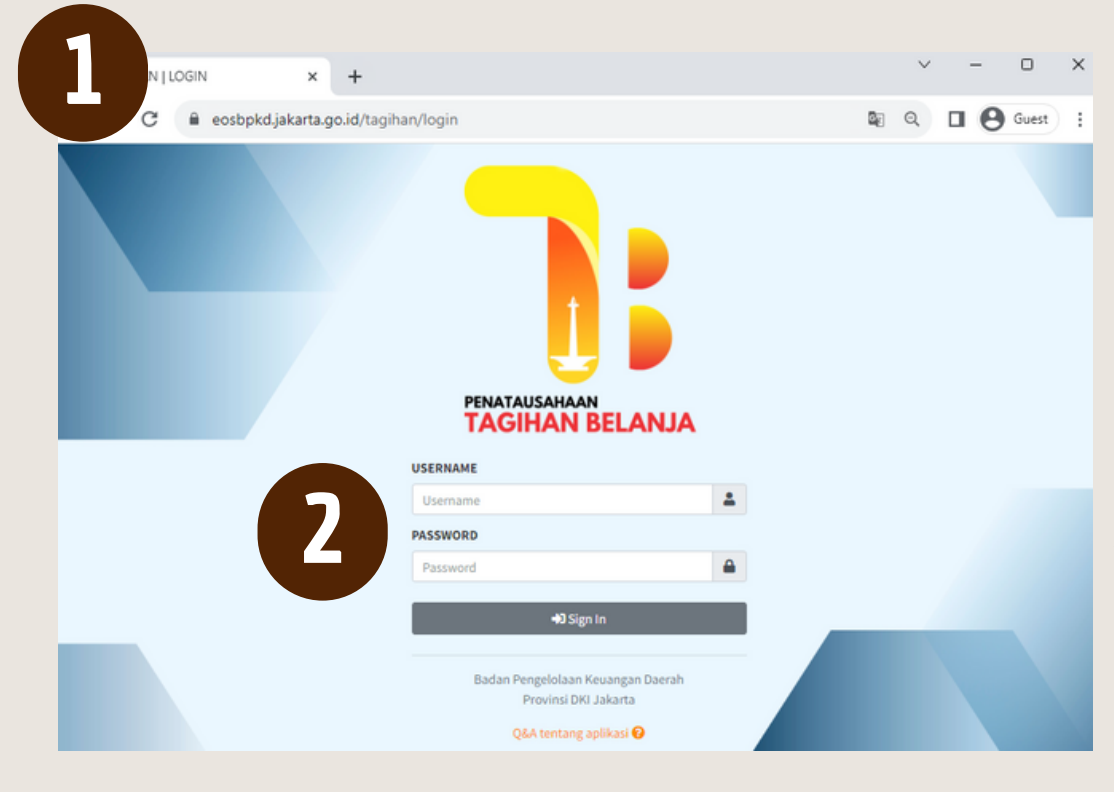

2. Input **Username** dan **Password** PPTK = **P**+[8 digit Kode SKPD]

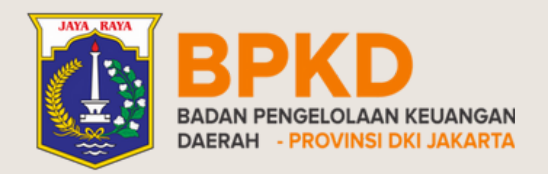

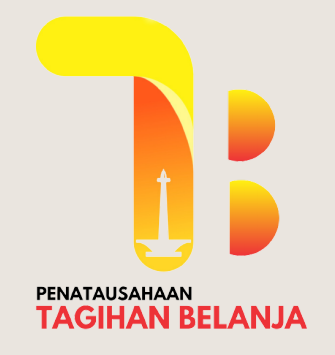

## DATA PPTK Ubah PPTK

۵

Nomor I

Rinci Sub Kegiatan

 $\checkmark$ 

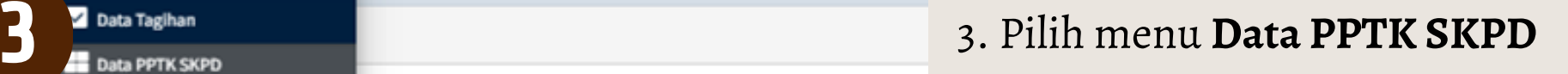

**TAGIHAN** 

**MENU UTAMA** 

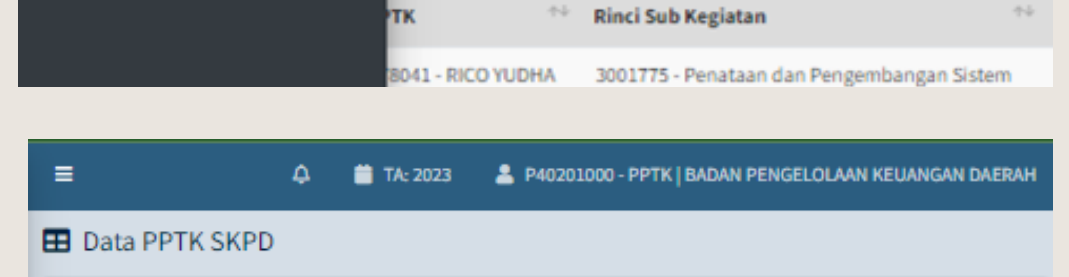

**Status** 

Halaman

Semua

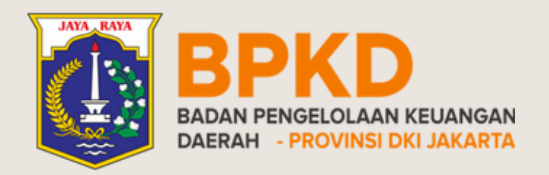

**TAGIHAN** 

**MENU UTAMA** 

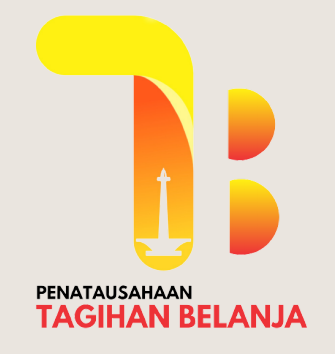

**[eosbpkd.jakarta.go.id/tagihan/login](http://eosbpkd.jakarta.go.id/tagihan/login)** 1. Masuk ke halaman aplikasi penatausahaan tagihan belanja

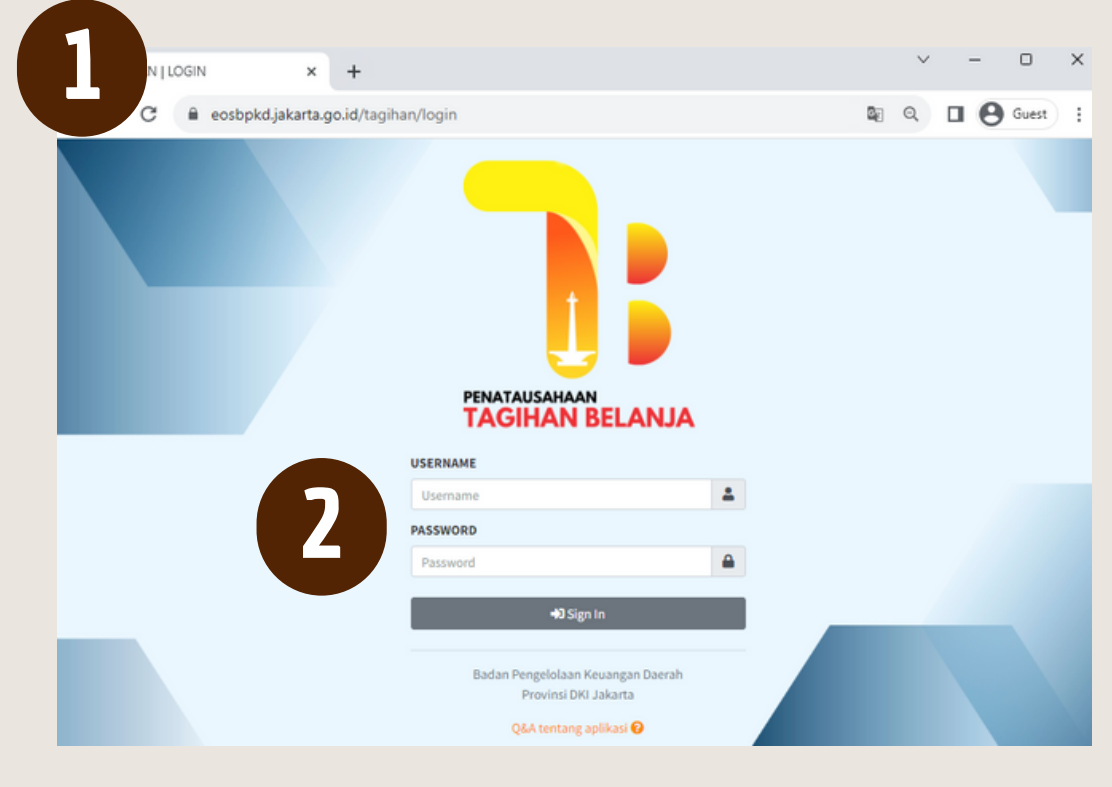

2. Input **Username** dan **Password** PPTK = **P**+[8 digit Kode SKPD]

## DATA PPTK Hapus PPTK

۵

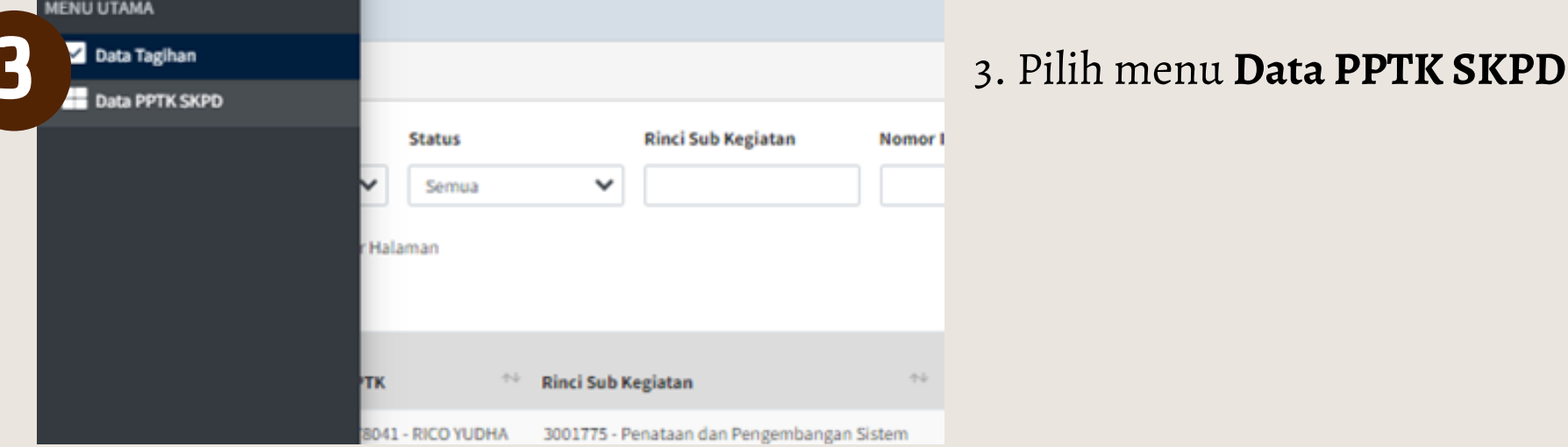

2 P40201000 - PPTK | BADAN PENGELOLAAN KEUANGAN DAERAH  $\equiv$ ۵ TA: 2023 **ED** Data PPTK SKPD

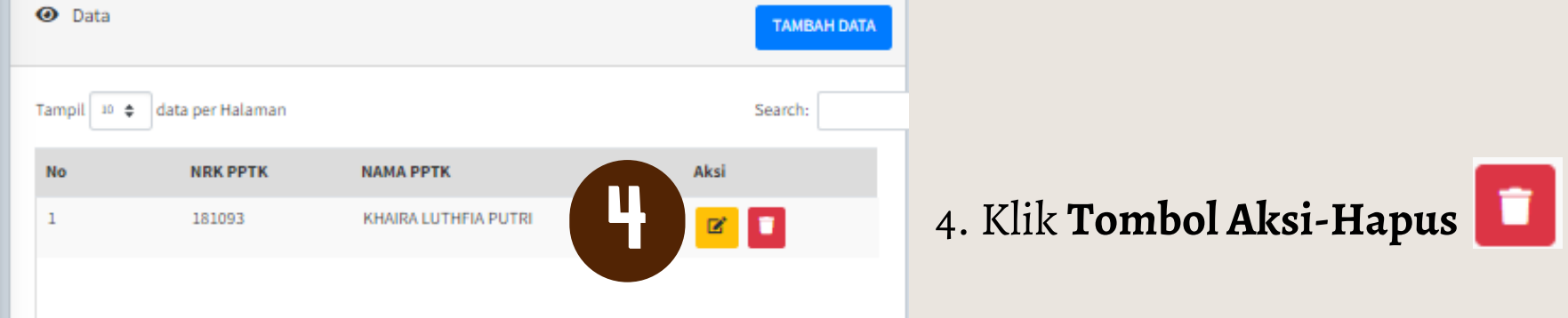

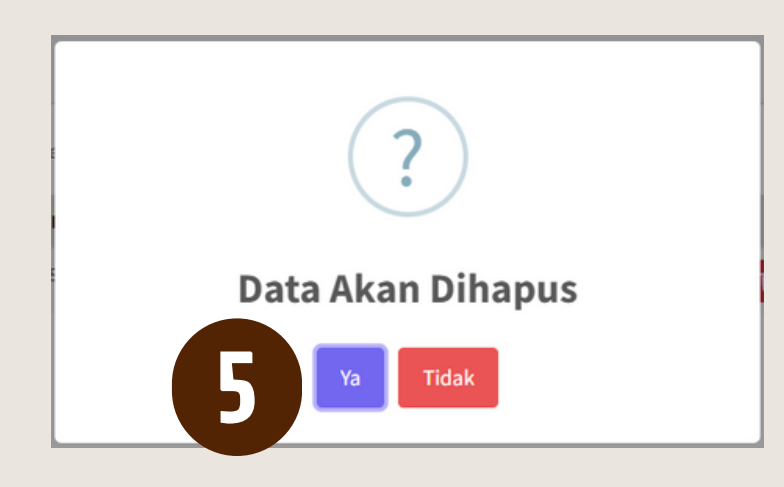

5. Konfirmasi hapus data PPTK klik **Ya**

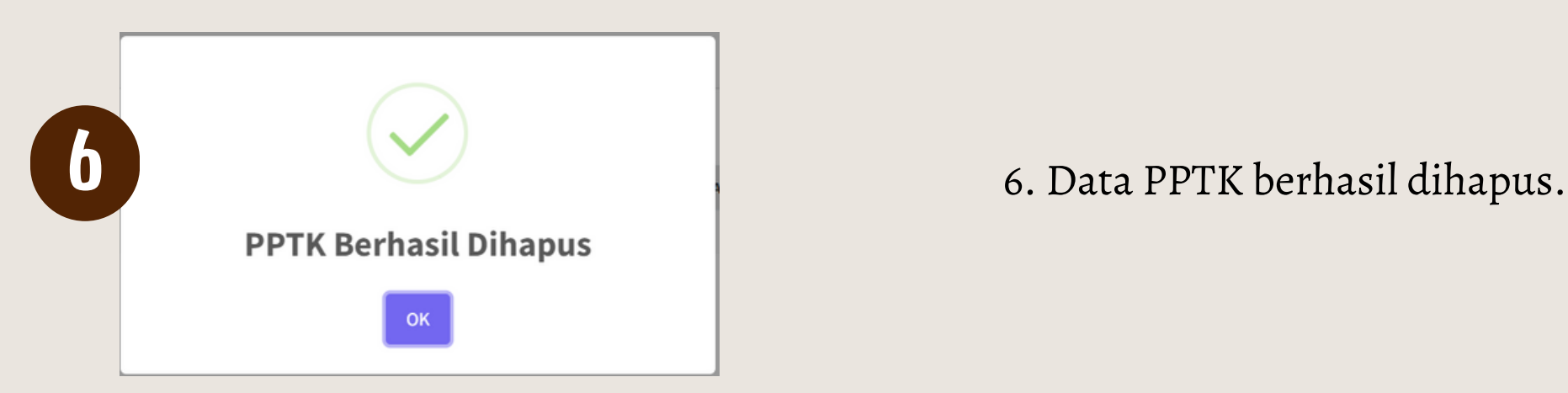

3. Klik **Tambah Data**

+ Tambah Data

Masuk ke halaman aplikasi penatausahaan tagihan belanja **[eosbpkd.jakarta.go.id/tagihan/login](http://eosbpkd.jakarta.go.id/tagihan/login)**

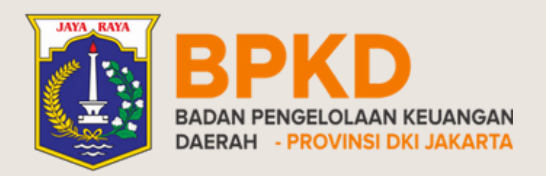

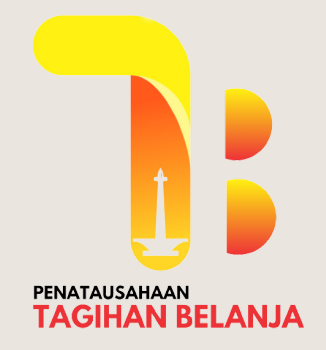

## INPUT TAGIHAN Oleh PPTK

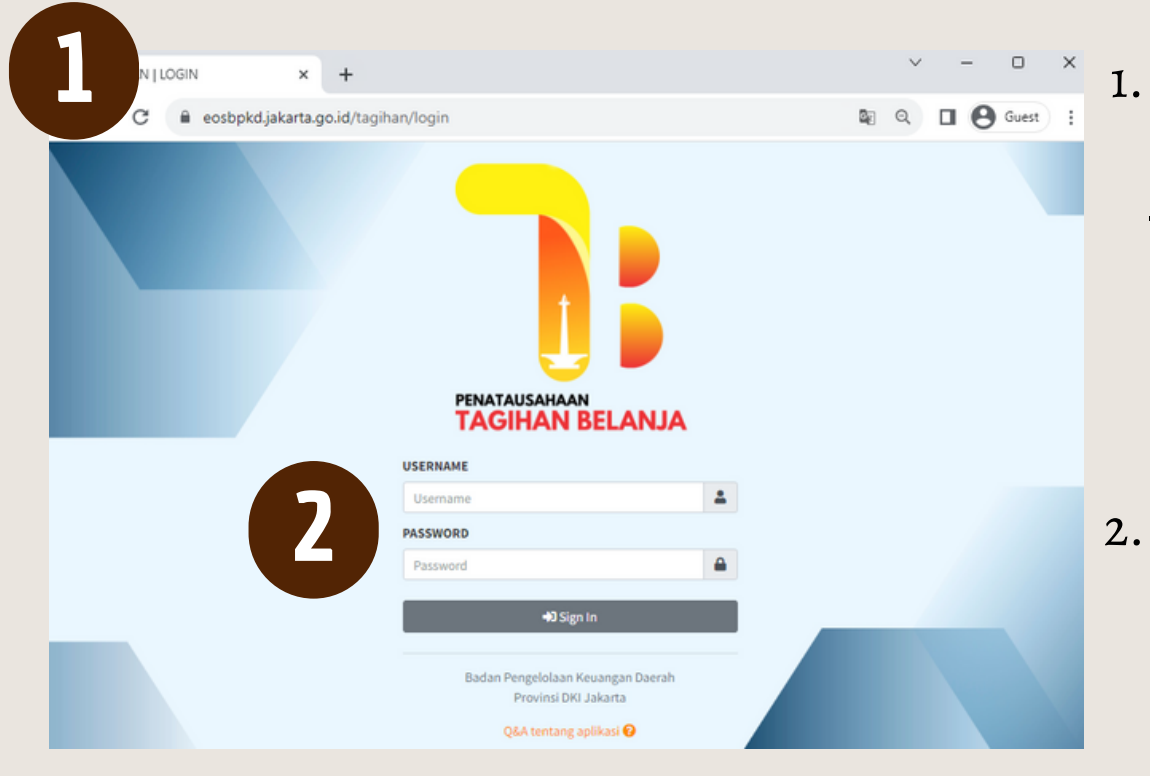

2. Input **Username** dan **Password** PPTK = **P**+[8 digit Kode SKPD]

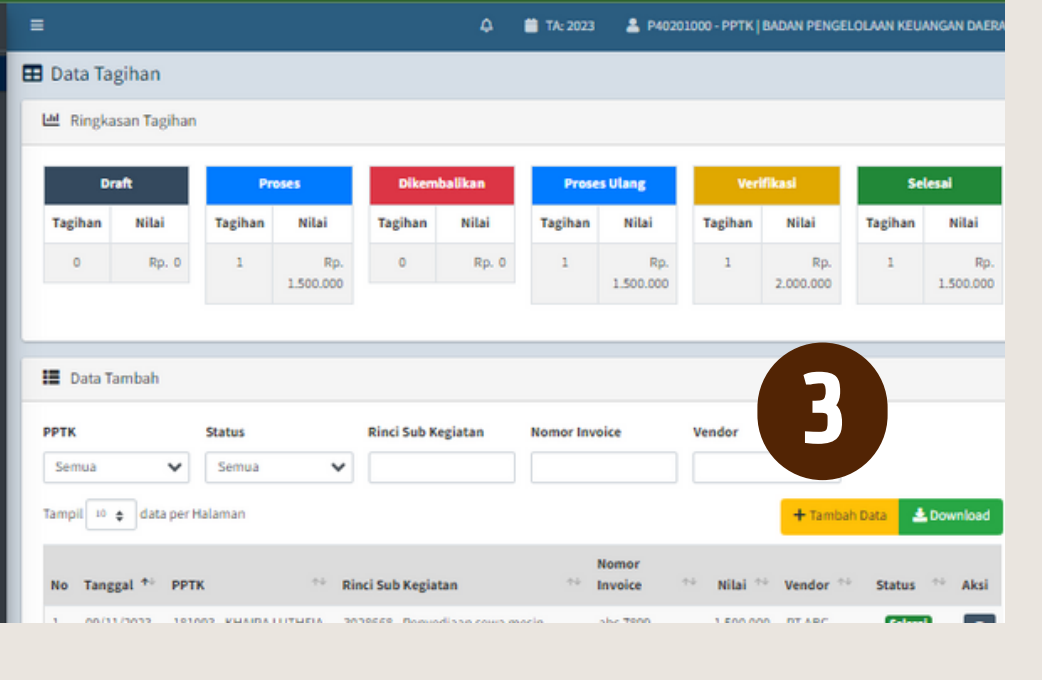

2 P40201000 - PPTK | BADAN PENGELOLAAN KEUANGAN DAERAH

4. Input data tagihan sesuai dengan dokumen pendukung.

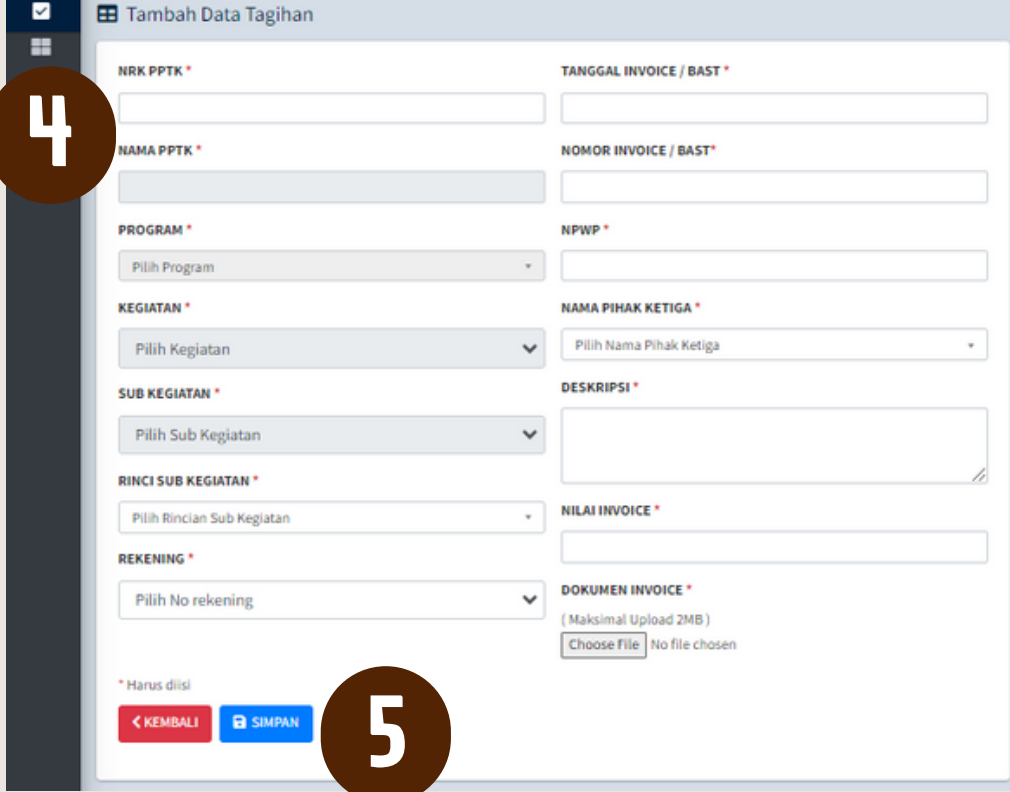

 $\Delta$ 

TA: 2023

5. Klik **Simpan**

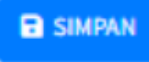

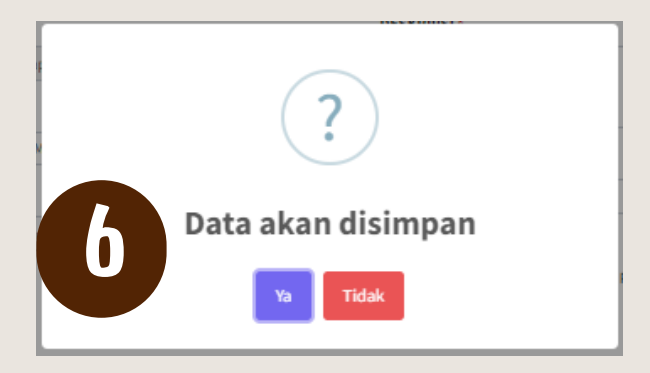

 $\equiv$ 

- NRK, enter
- Pilih Rinci Sub Kegiatan (Program, Kegiatan dan Sub Kegiatan akan otomatis muncul)
- Pilih Rekening
- Pilih Tanggal Invoice/BAST
- Input Nomor Invoice/BAST
- Input NPWP Pihak Ketiga
- Input Nama Pihak Ketiga
- Input Keterangan atas Data Tagihan
- Input Nilai Invoice yang akan dibayarkan
- Unggah Dokumen Invoice (maks.  $2Mb)$

6. Klik **Ya** untuk konfirmasi simpan data.

#### 12. Konfirmasi data yang akan dikirim ke Verifikator. Klik **Ya**

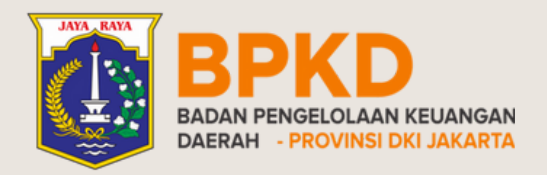

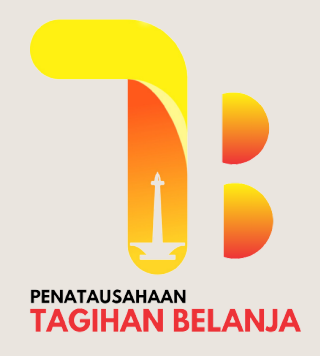

## INPUT TAGIHAN Oleh PPTK

7. Data Tagihan Berhasil Ditambah 7

9. Klik **Tombol Aksi** O pada tagihan dengan status **Draf**

8. Status tagihan berubah menjadi **Draf**

11. Apabila data sudah sesuai, klik **Kirim ke Verifikator** Kirim ke Verifikator

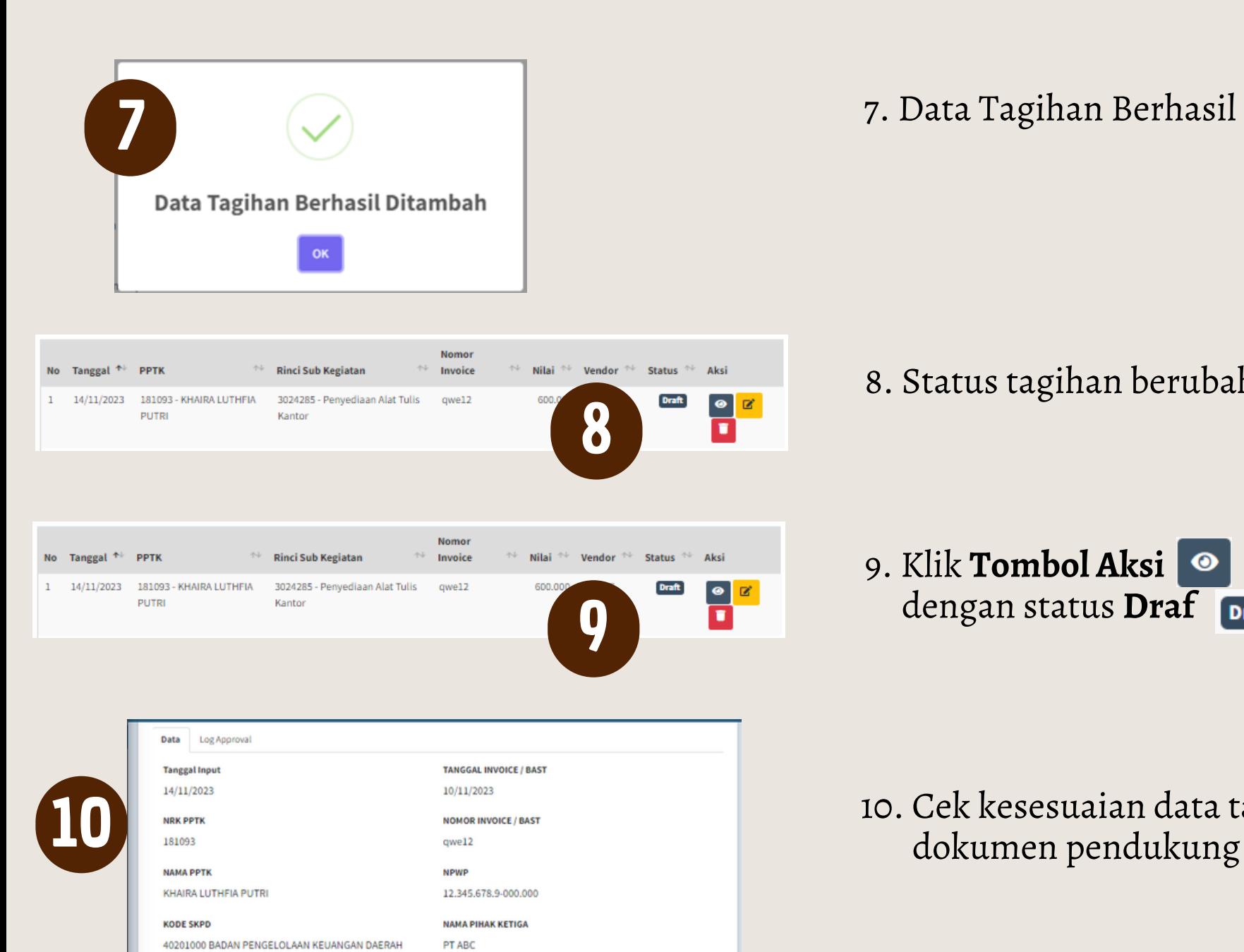

**KODE PROGRAM** 

**KODE KEGIATAN** 

**KODE SK** 

**KODE RSK** 

5.02.01 PROGRAM PENUNJANG URUSAN PEMERINTAHAN DA tes draf

5.02.01.1.06 Administrasi Umum Perangkat Daerah

5.02.01.1.06.02 Penyediaan Peralatan dan Perlengkapan Kar

10. Cek kesesuaian data tagihan dengan

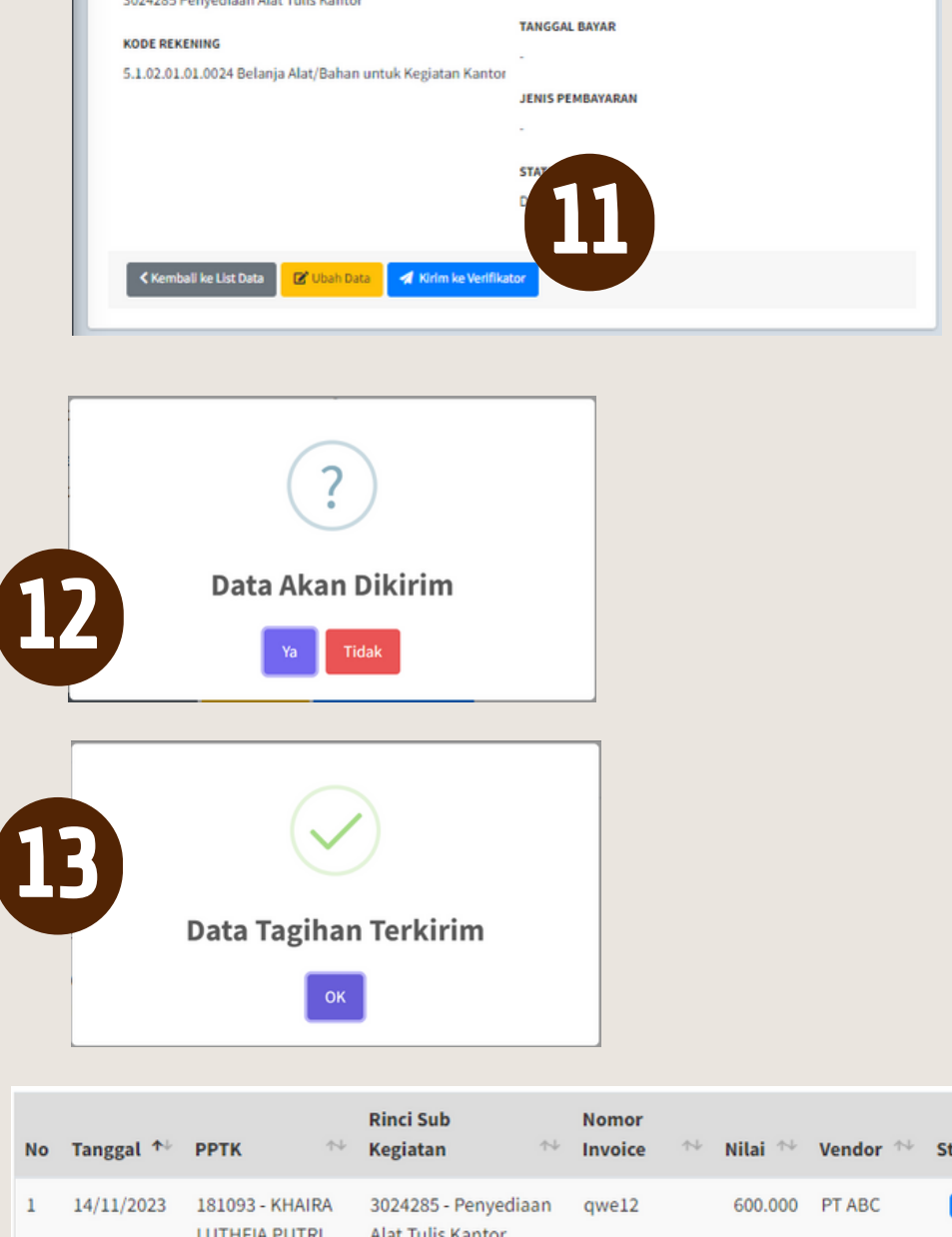

**DESKRIPSI INVOICE** 

**DOKUMEN INVOICE** 上 Download Fil

**NILAI INVOICE** 

**NOMOR BKU** 

600,000

13. Notifikasi Data Tagihan Terkirim. 13 Status tagihan berubah menjadi **Proses**

Aksi

atus

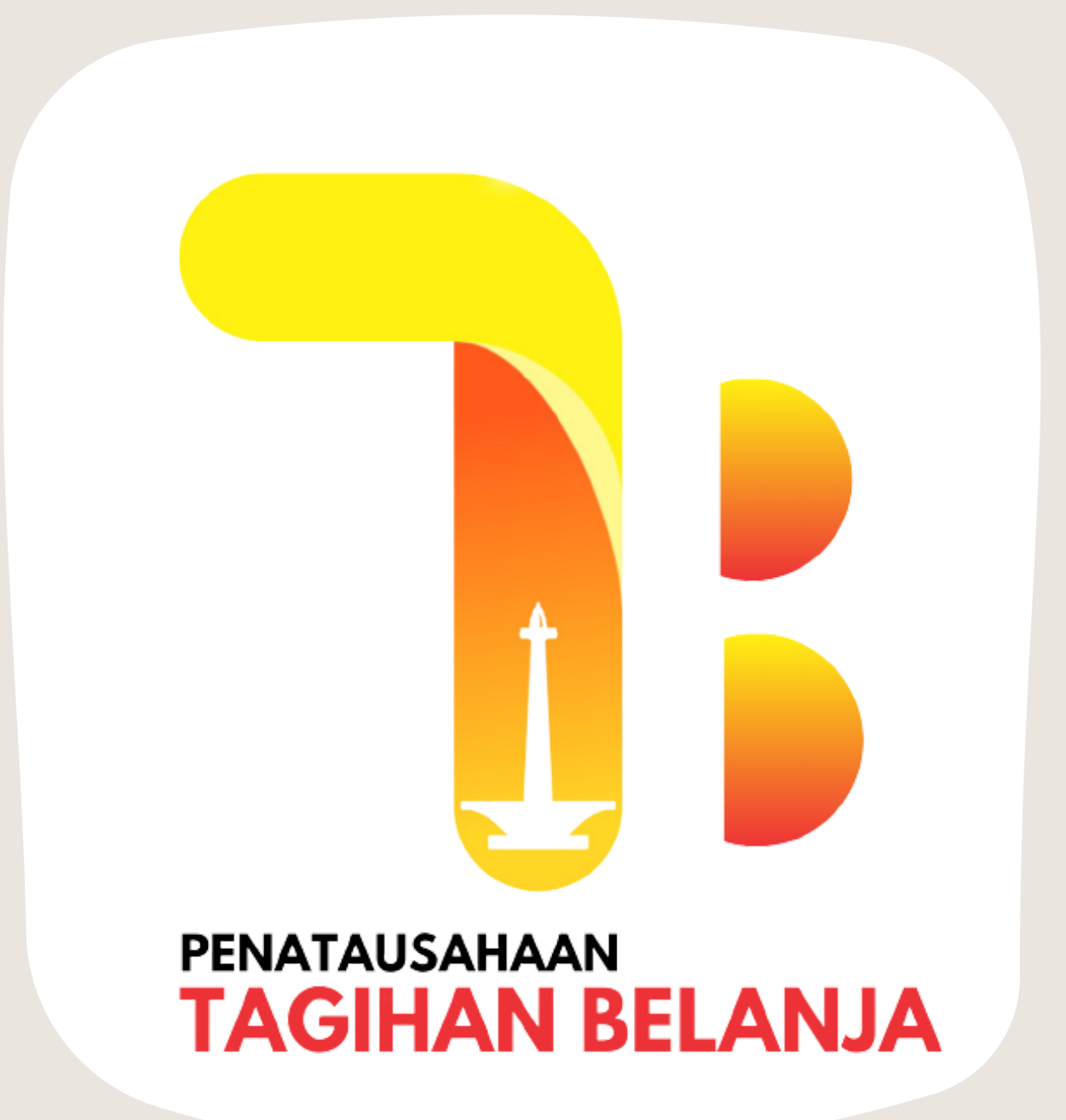

# VERIFIKATOR

**Verifikasi Tagihan oleh Verifikator**

### $03$  Verifikasi tagihan Kembalikan Tagihan

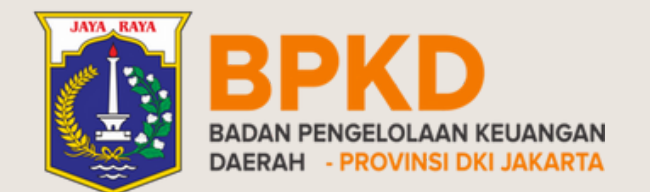

#### 5. Apabila data sudah sesuai, klik **Verifikasi** Apabila terdapat ketidaksesuaian data, klik **Kembalikan**

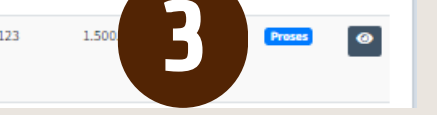

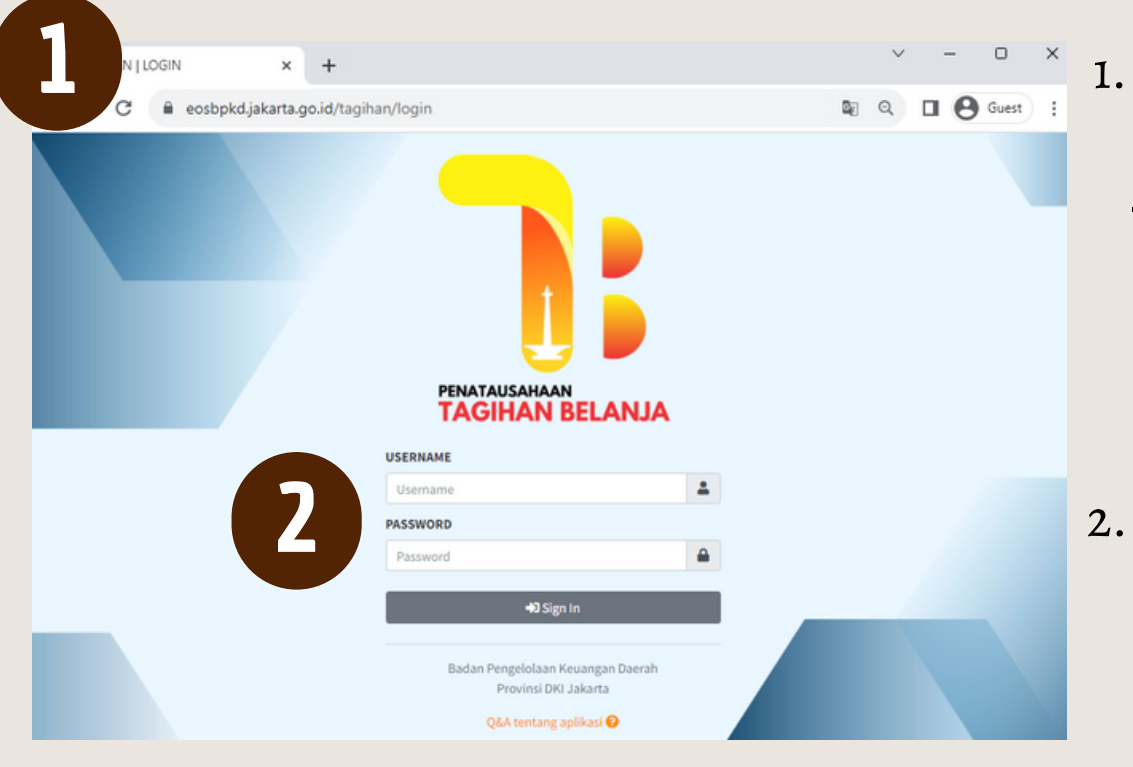

Masuk ke halaman aplikasi penatausahaan tagihan belanja **[eosbpkd.jakarta.go.id/tagihan/login](http://eosbpkd.jakarta.go.id/tagihan/login)**

6 Data Tagihan Berhasil Diverifikasi

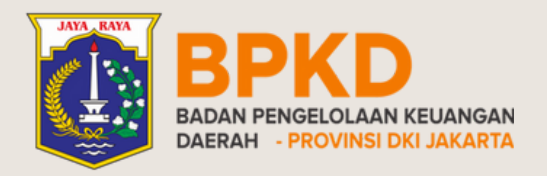

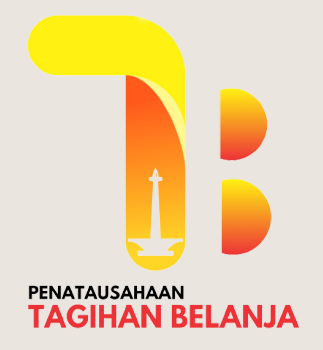

### VERIFIKASI TAGIHAN Tagihan Diverifikasi

- 2. Input **Username** dan **Password Verifikator = V +** [8 digit Kode SKPD}
- 3. Klik **tombol aksi** pada tagihan dengan status **Proses.**

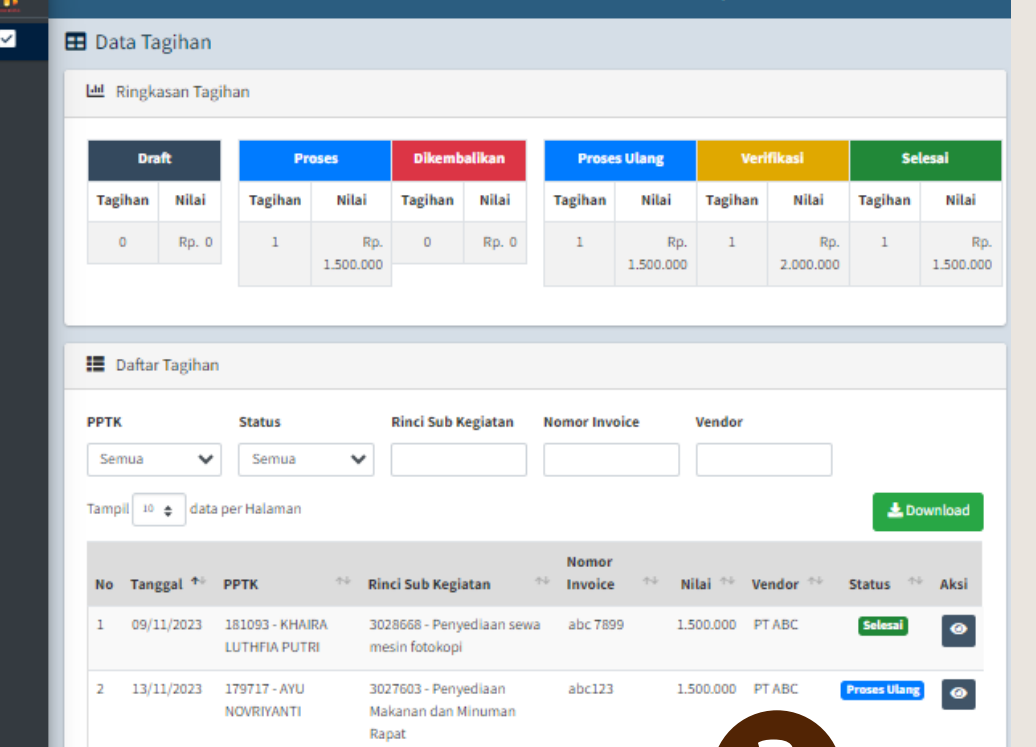

**NOVRIYANTI** Makanan dan Minuma Rapat

 $3 \qquad 13/11/2023 \qquad 179717\cdot \text{AVU}$ 

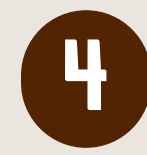

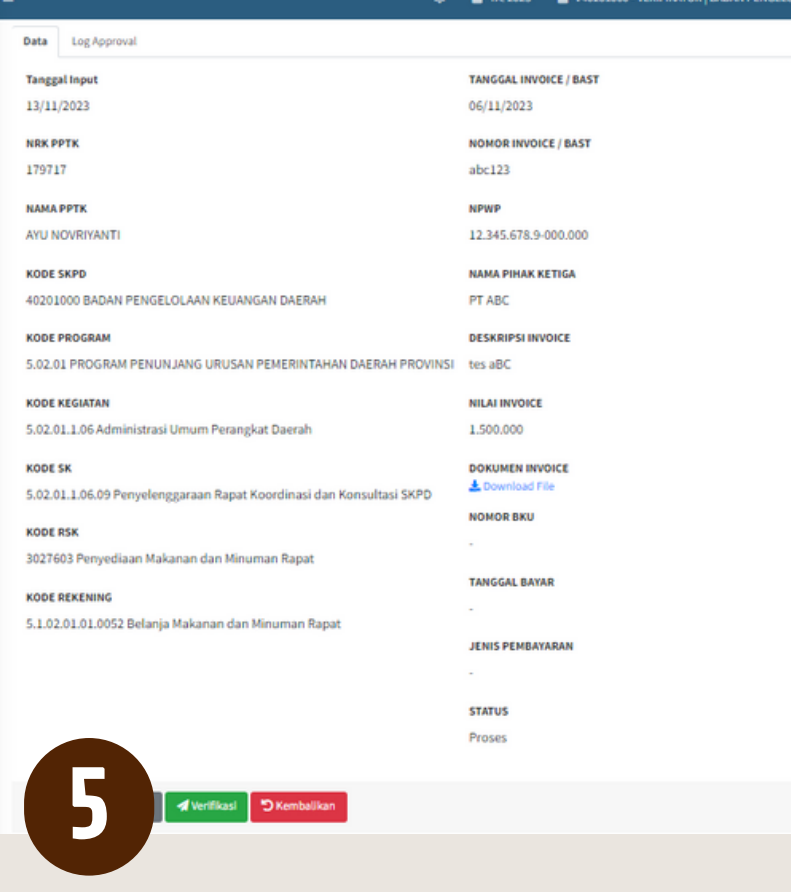

4. Cek kesesuaian data tagihan dengan dokumen pendukung

6. Data yang diverifikasi akan muncul notifikasi **Data Tagihan Berhasil Diverifikasi.** Status tagihan berubah menjadi **Verifikasi**

Klik Kembalikan

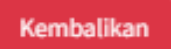

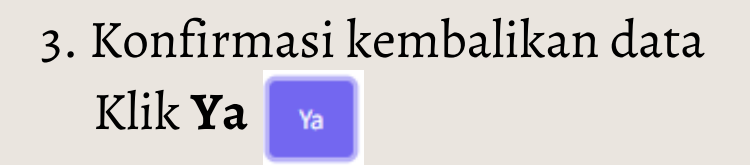

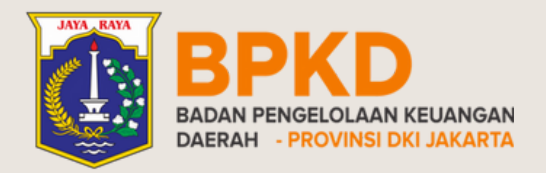

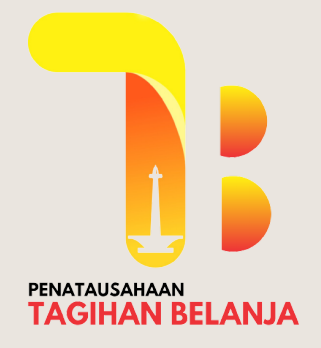

## VERIFIKASI TAGIHAN Tagihan DIkembalikan

- 1. Apabila terdapat ketidaksesuaian data, klik **Kembalikan**
- 2. Input alasan yang menyebabkan data tagihan dikembalikan.

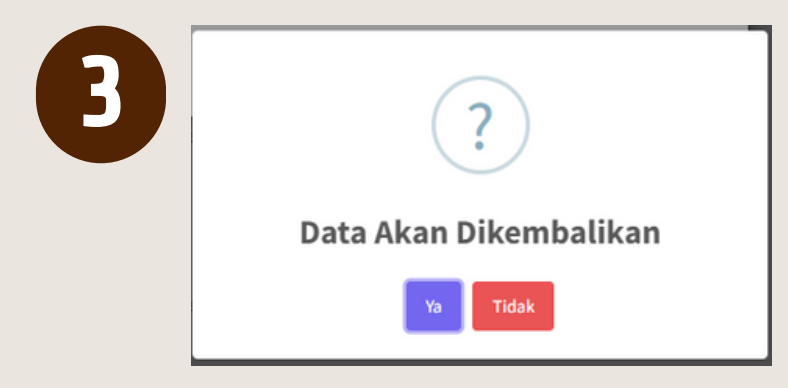

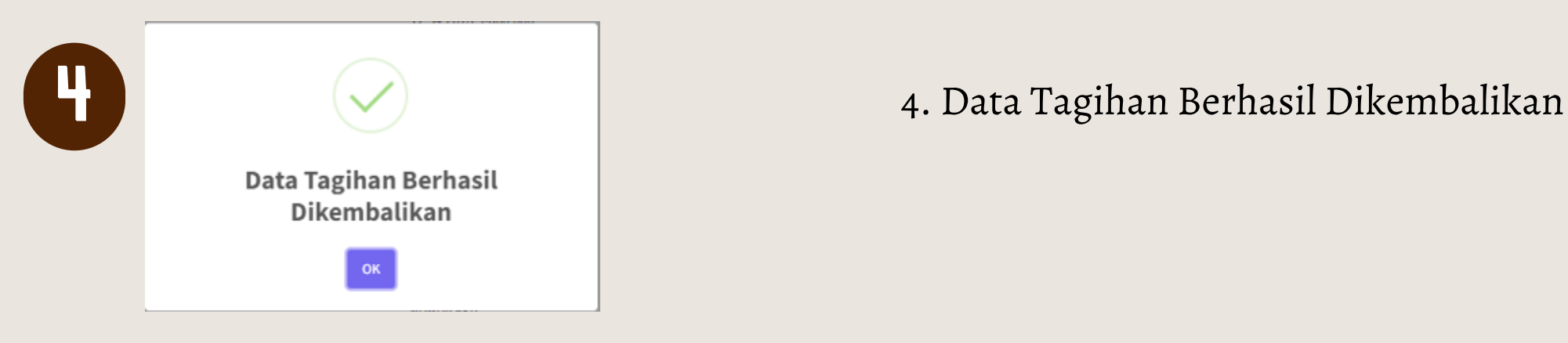

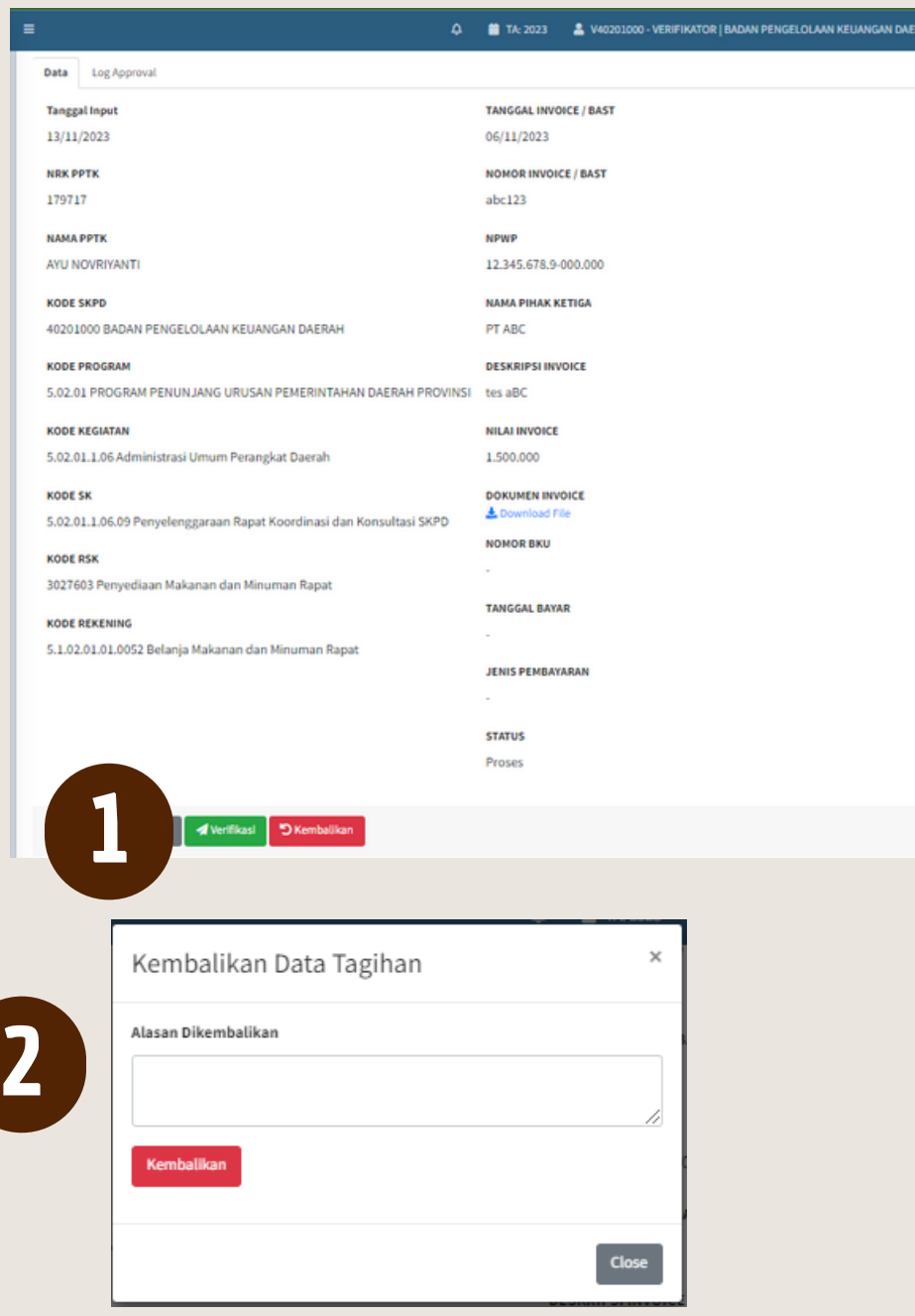

#### berubah menjadi **Dikembalikan** 5. Tagihan kembali ke **PPTK** dan status

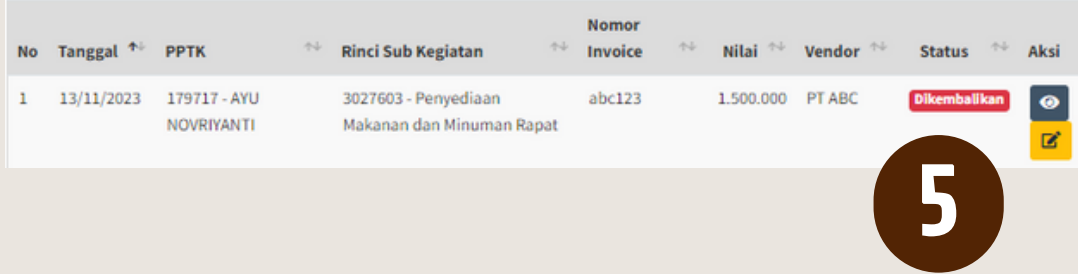

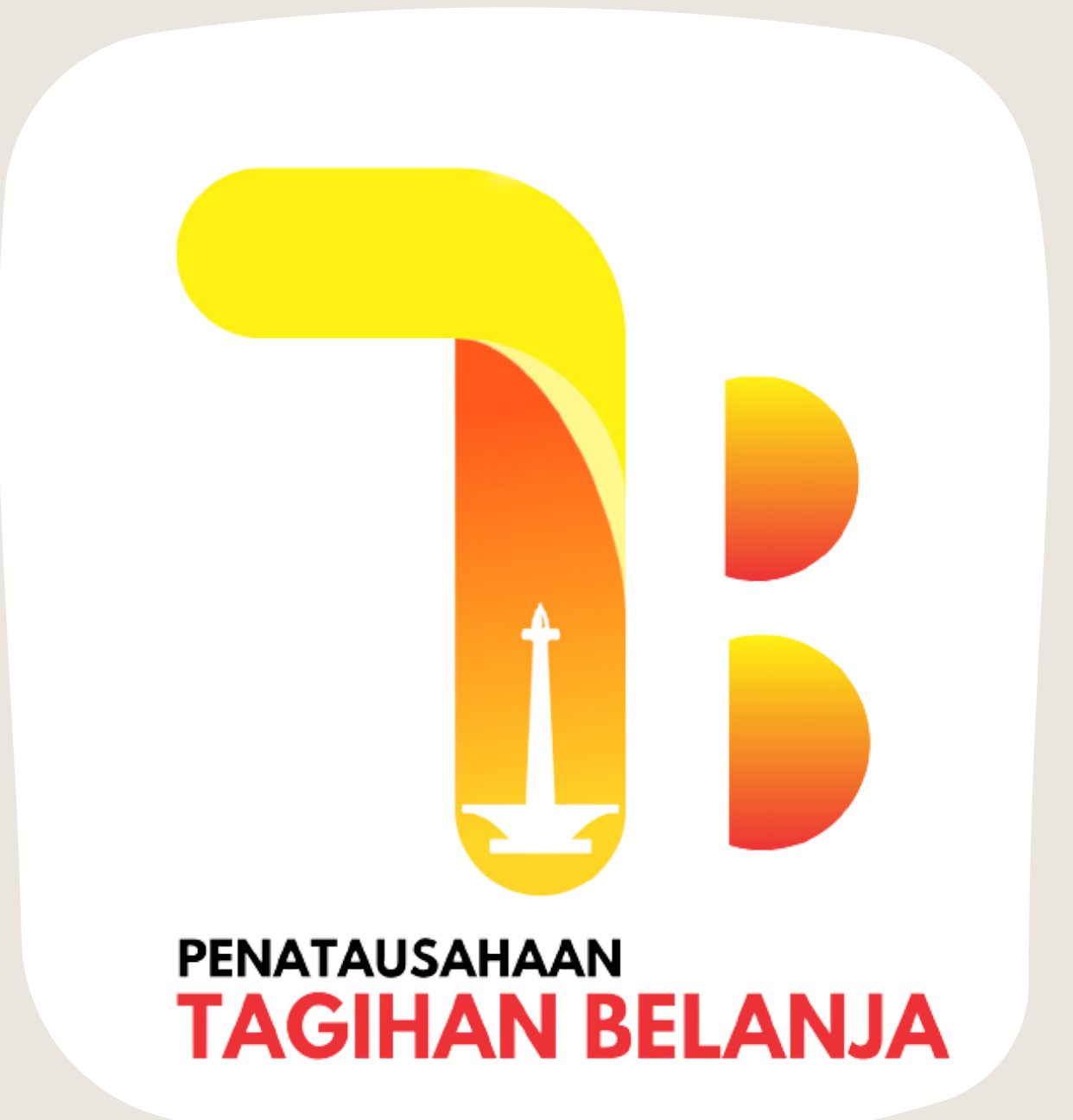

# BENDAHARA

## **Penginputan Data Pembayaran oleh** 04 **Bendahara**

Input Pembayaran Kembalikan Tagihan

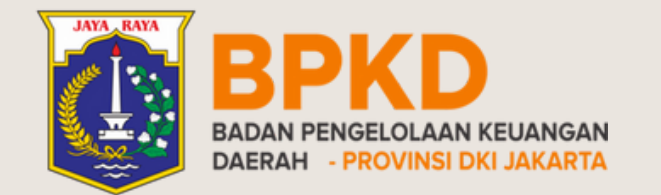

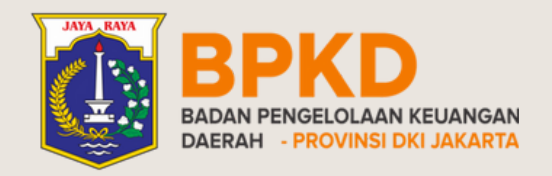

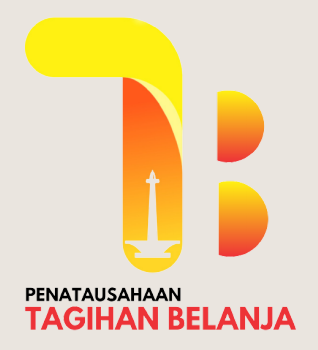

## PENGINPUTAN DATA PEMBAYARAN Tagihan Terbayar

Masuk ke halaman aplikasi penatausahaan tagihan belanja **[eosbpkd.jakarta.go.id/tagihan/login](http://eosbpkd.jakarta.go.id/tagihan/login)**

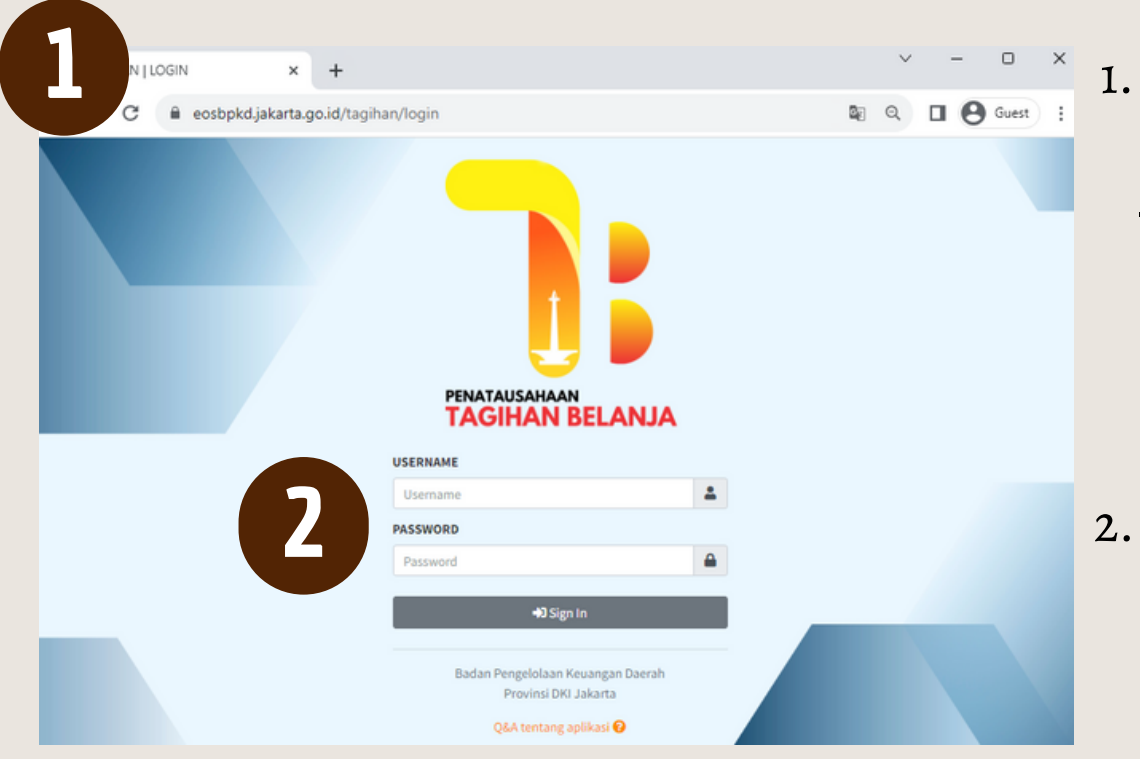

2. Input **Username** dan **Password Bendahara = B +** [8 digit Kode SKPD}

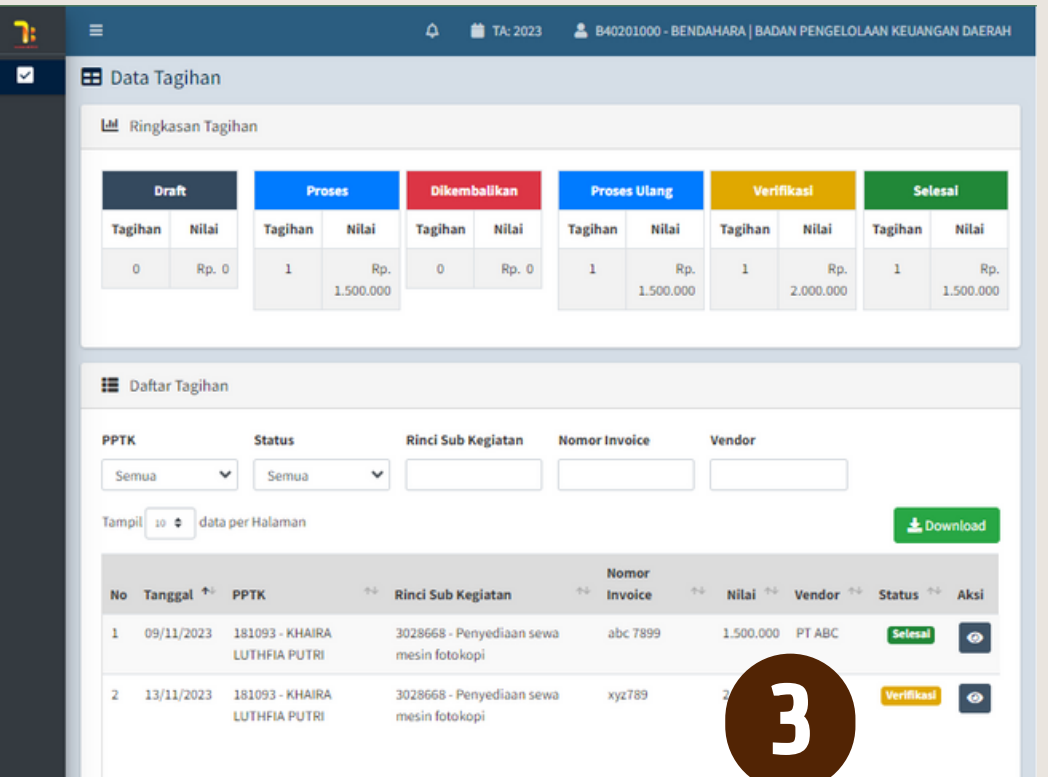

3. Klik **tombol aksi** pada tagihan dengan status **Verifikasi.**

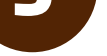

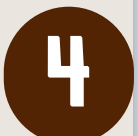

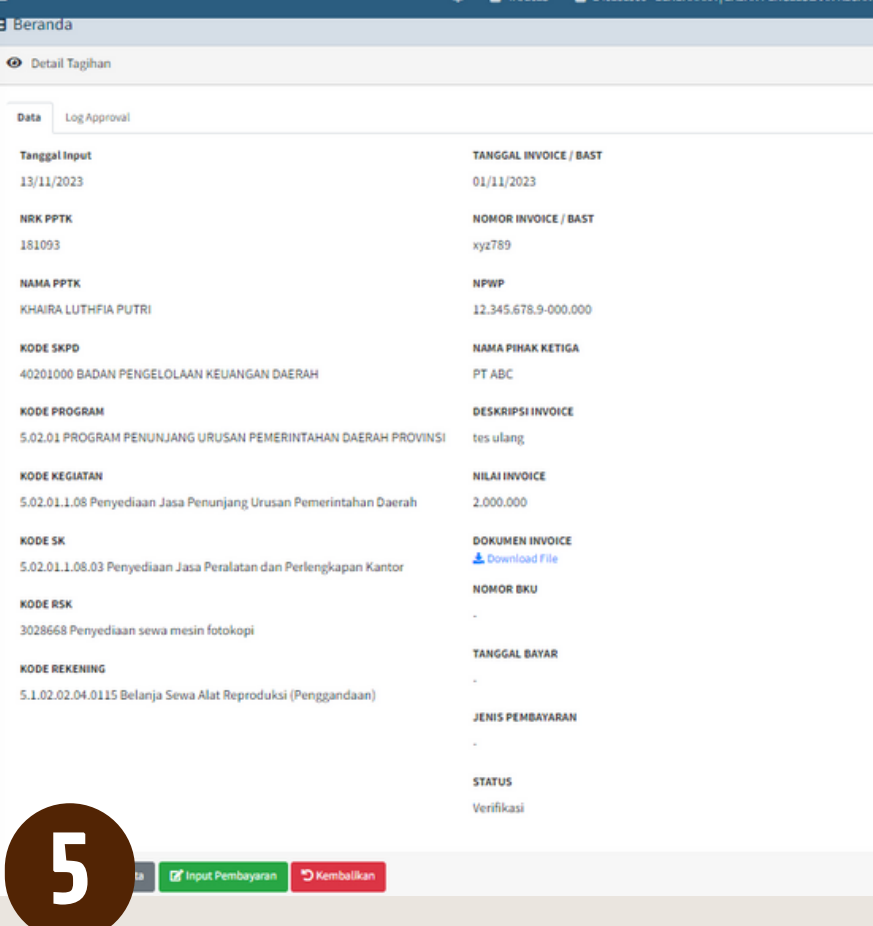

#### 4. Cek kesesuaian data tagihan dengan dokumen pendukung

5. Apabila data sudah sesuai, klik **Input Pembayaran** Apabila terdapat ketidaksesuaian data, klik **Kembalikan** ">Kembalikan

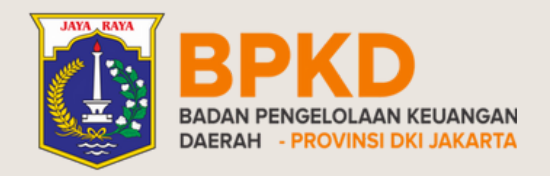

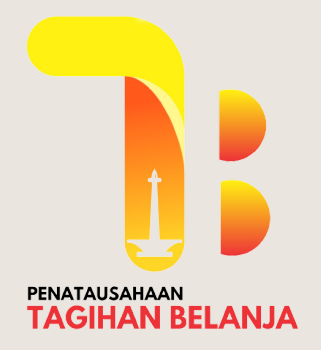

## PENGINPUTAN DATA PEMBAYARAN Tagihan Terbayar

- 6. Input informasi pembayaran sesuai dengan dokumen SP2D
	- Nomor BKU
	- Tanggal Pembayaran
	- Jenis Pembayaran LS/UP/GU/TU

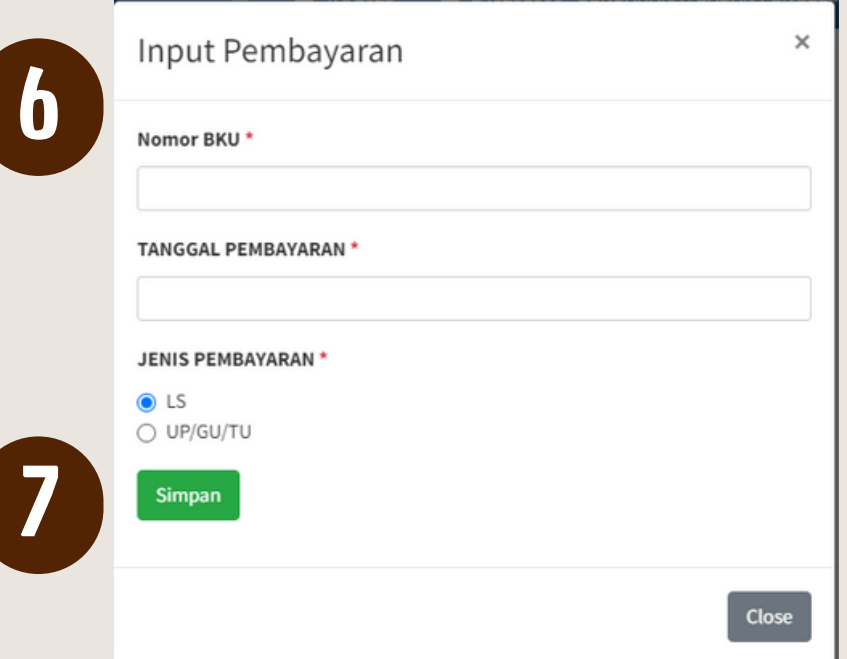

7. Klik **Simpan**

Simpan

8. Data tagihan selesai

9. Status tagihan berubah menjadi **Selesai**

8

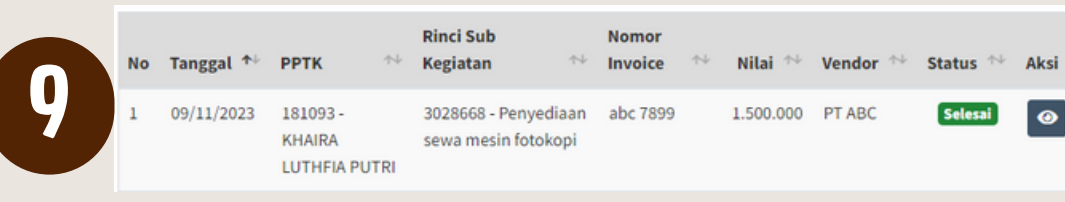

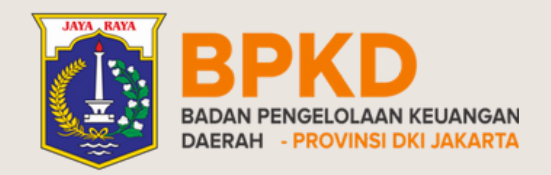

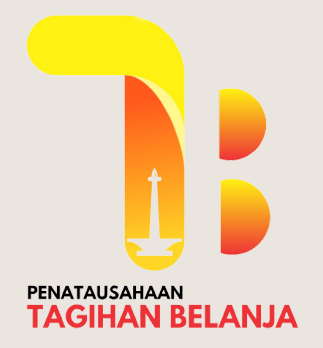

## PENGINPUTAN DATA PEMBAYARAN Tagihan Dikembalikan

4. Notifikasi Data Tagihan Berhasil Dikembalikan.

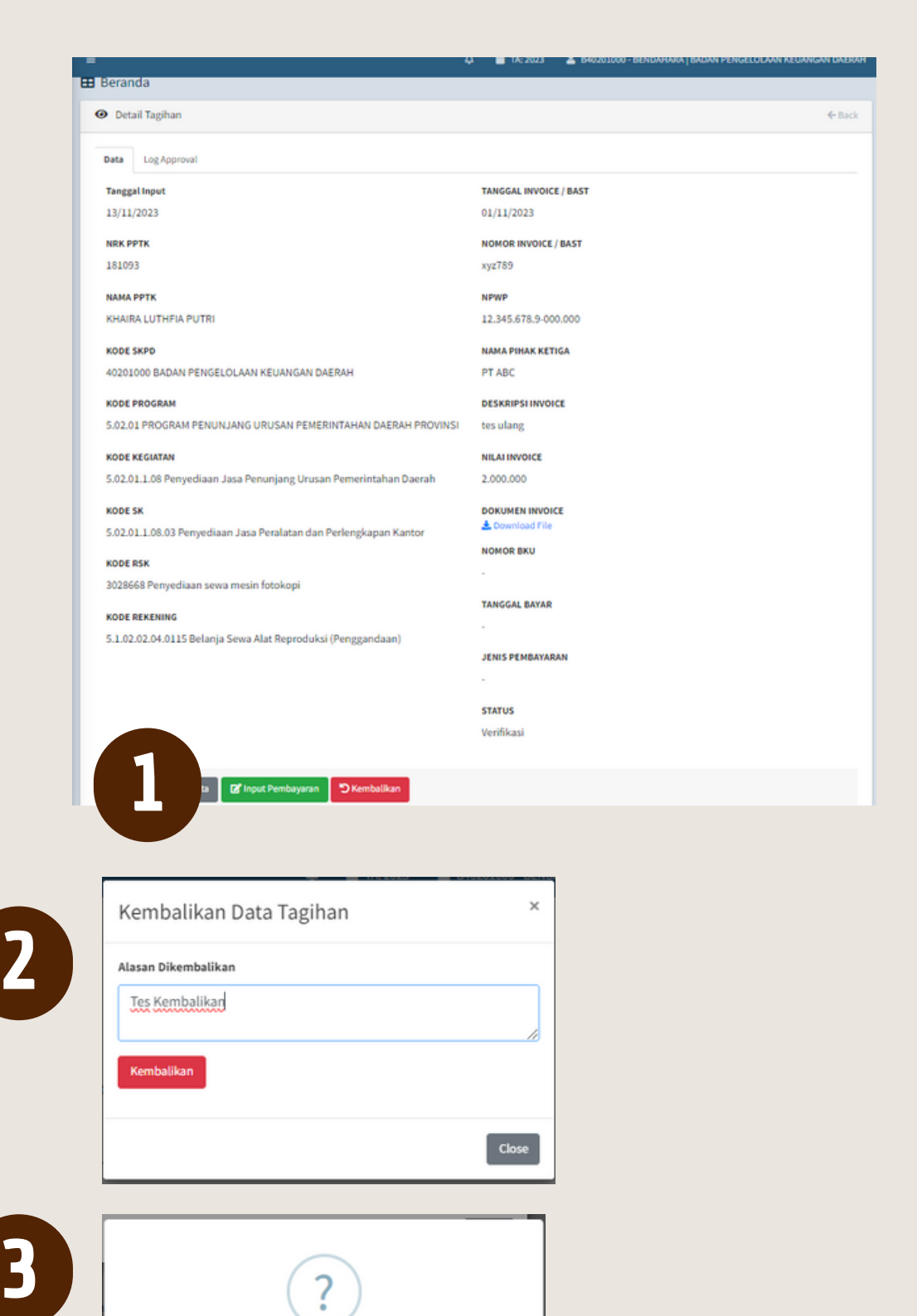

1. Apabila terdapat ketidaksesuaian data, klik **Kembalikan**  $\mathfrak{S}$  Kembalikan

2. Input alasan tagihan dikembalikan Klik **Kembalikan**

3. Konfirmasi data tagihan yang akan

Ya

dikembalikan. Klik **Ya**

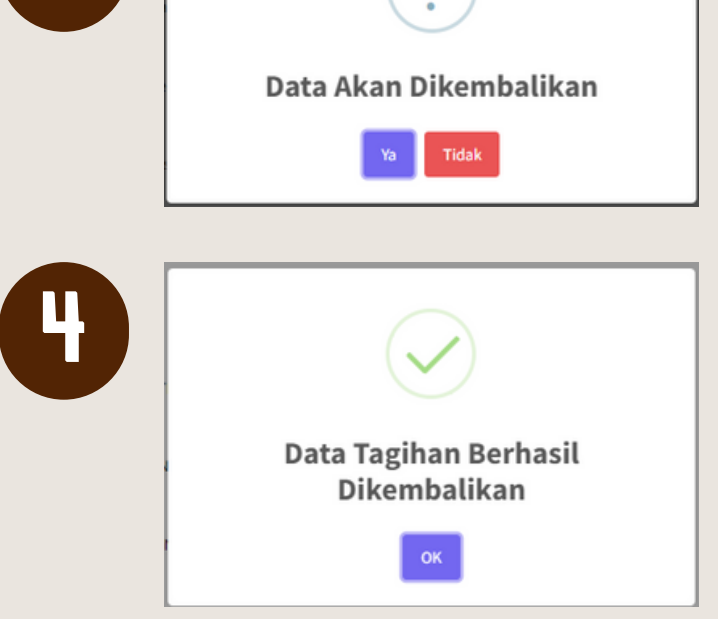

5. Tagihan kembali ke **Verifikator** dengan status **Dikembalikan.**

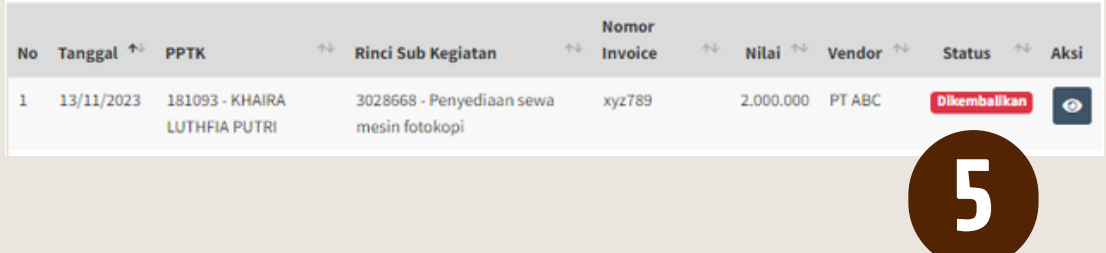

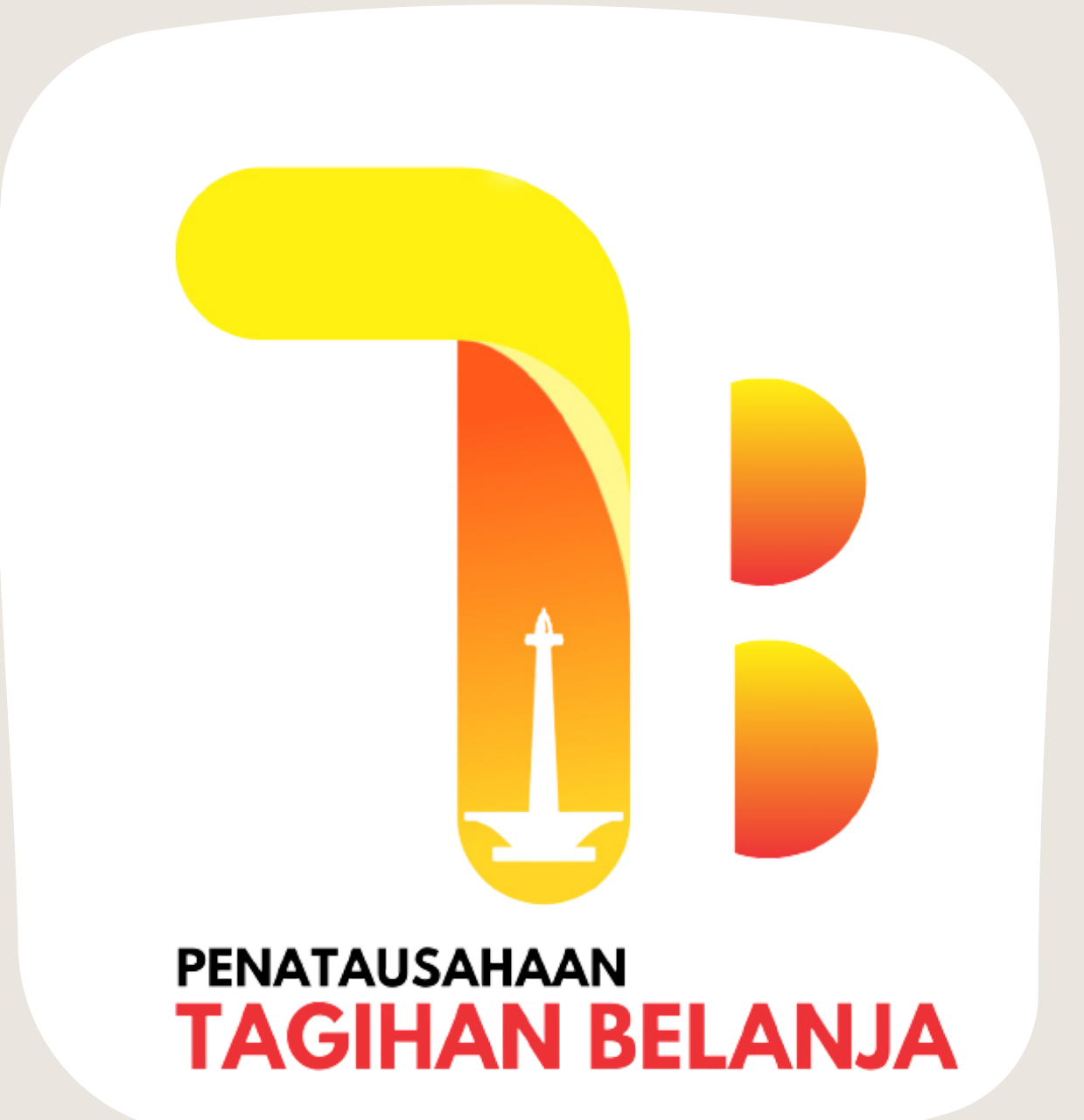

# TERIMA KASIH

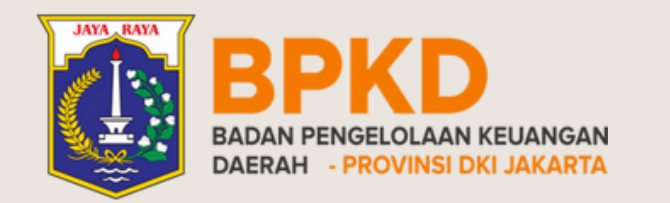